# **How to Create a Twitter Account**

### *Quick Start:*

Visit: [http://twitter.com](http://twitter.com/)

- 1. On the right side of the page, click on "Sign up"
- 2. Follow the directions on each screen clicking "next" where appropriate
- 3. On the final screen, click on "Sign up"
- 4. Confirm your account and follow verification process
- 5. Fill out your Twitter preferences including profile picture, a brief bio, selection of topics you are interested in, and people you may want to follow.
- 6. Select your notification preferences.

### **Congrats! You have a Twitter Account**

## *Step by Step Instructions: This set of instructions walks through every screen you will see while signing up.*

Visit: [http://twitter.com](http://twitter.com/)

- 1. Enter your name and phone number (note you can use email instead)
- 2. Enter your date of birth (not shown publicly)
- 3. Click "Next" in the upper right of the box
- 4. Decide whether your want Twitter to be able to track where you see Twitter content across the web (it is automatically checked but you can deselect)
- 5. Click "Next" in the upper right of the box
- 6. Click on "Sign up"
- 7. Confirm your account either via text (if you included your phone number) or via email (if you chose email)
- 8. Enter your verification code
- 9. Click on "Next" in the upper right of the box
- 10. Enter a password that is at least 6 characters
- 11. Click on "Next" in the upper right of the box
- 12. Upload a picture of yourself by clicking on the camera with a "+" icon on it in the middle of your screen. You will need to navigate to an image on your computer. **Note you can also select "Skip for Now"**
- 13. Once you've selected an image click on "Apply" in the upper right of the box
- 14. Click on "Next" in the upper right of the box
- 15. Add a brief bio (max. 160 characters)- people will be able to see this on your profile page
- 16. Click "Next" in the upper right of the box
- 17. On the next page "What are you interested in?" you have the option of clicking on topics/subjects that you may want to see information about. To add items, click on the appropriate topic or topics. **Note you can also select "Skip for Now"**
- 18. When you are done selecting topics, click on "next" in the upper right of the box
- 19. Based on the topics you selected, the next page will show you people who you might want to "follow" on Twitter (basically see their posts and comments). Click on "Follow" next to any person or persons you want to follow.
- 20. When you are done following, click on "next" in the upper right of the box

# **How to Create a Twitter Account**

21. On the "Turn on notifications" page select whether or not you would like to receive notifications of what's happening on Twitter (you can always change this later)

#### **Congrats! You just made a Twitter Account!**

#### *I encourage you to explore Twitter. Some things you can do:*

- 1) Click on "Profile" on the left to see your "landing page"
- 2) Check out the "Trending Topics" on the right side of the page you can see how many tweets have been posted about each topic directly below the topic
- 3) Use "Search Twitter" in the upper right of the page to look for people you know! Remember, click "Follow" to link them to your account so you can see their content
- 4) Use "Explore" on the left side of the page to search for keywords or other topics you might be interested in

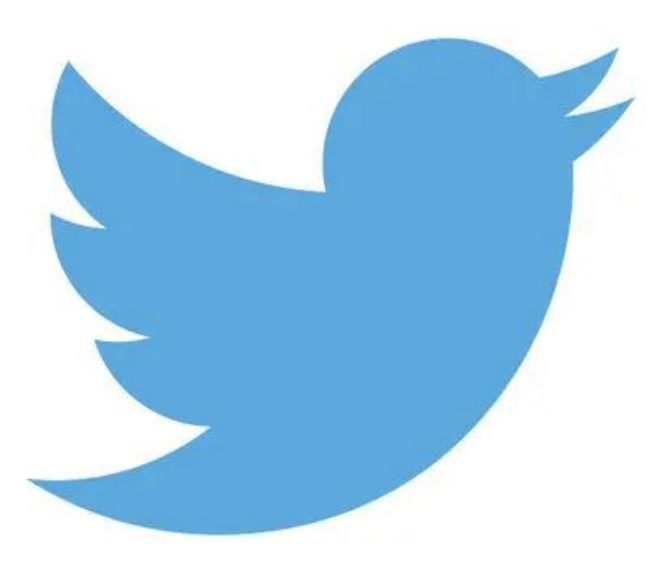

Image From: Rehak, M. (2014). Who made that Twitter bird? *New York Times.* \*Note- this version of the Twitter Bird was designed by Doug Bowman in 2012